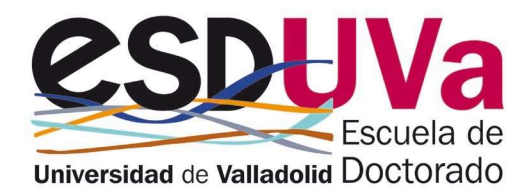

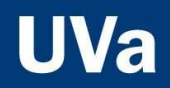

# **GUIDE FOR SELF-ENROLMENT OF** THE DOCTORAL THESIS

October 2023

### **Table of contents**

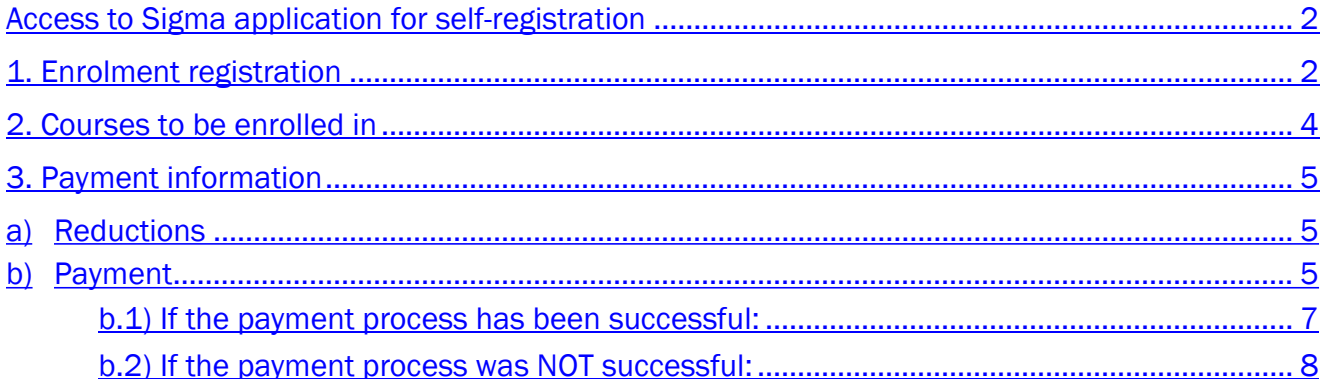

### Access to Sigma application for self-registration

The usual forms of access are available, including:

- a. From the Doctoral School's website: https://esduva.uva.es/
- b. Click on: http://sigma.uva.es/Inicio/Alumnos
- Go to "DOCTORADO" and click on "Automatrícula Doctorado"

Log in, entering your username and password:

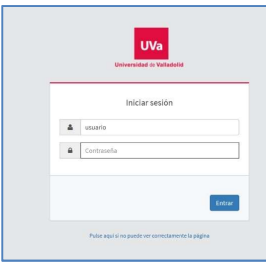

You will have to follow the different screens, always clicking next, until you reach the end.

## 1. Enrolment registration

#### Click on "Alta de Matrícula":

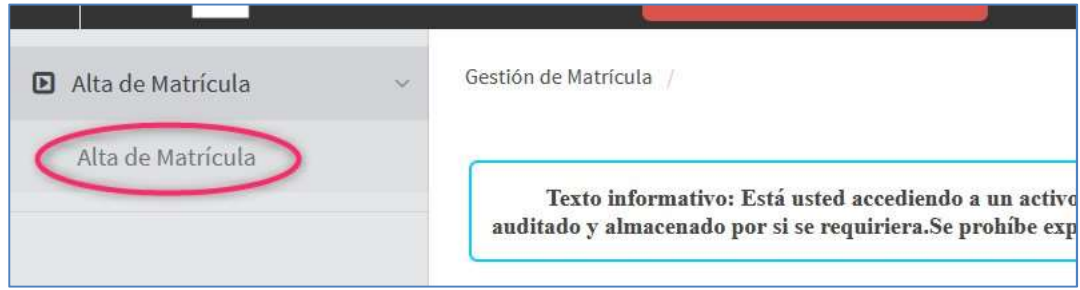

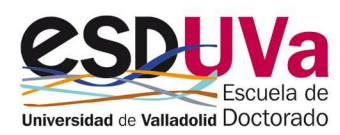

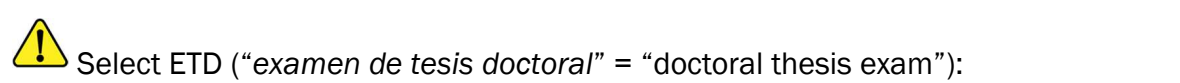

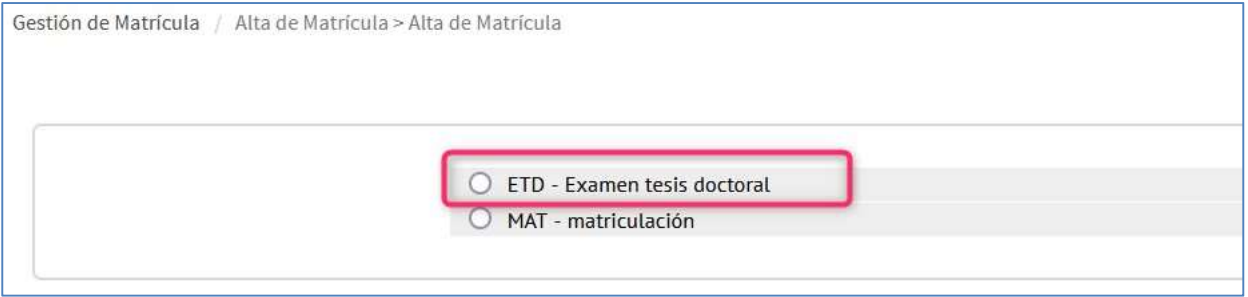

#### The first screen you will see is the "Mis datos personales" (= "my personal details") screen.

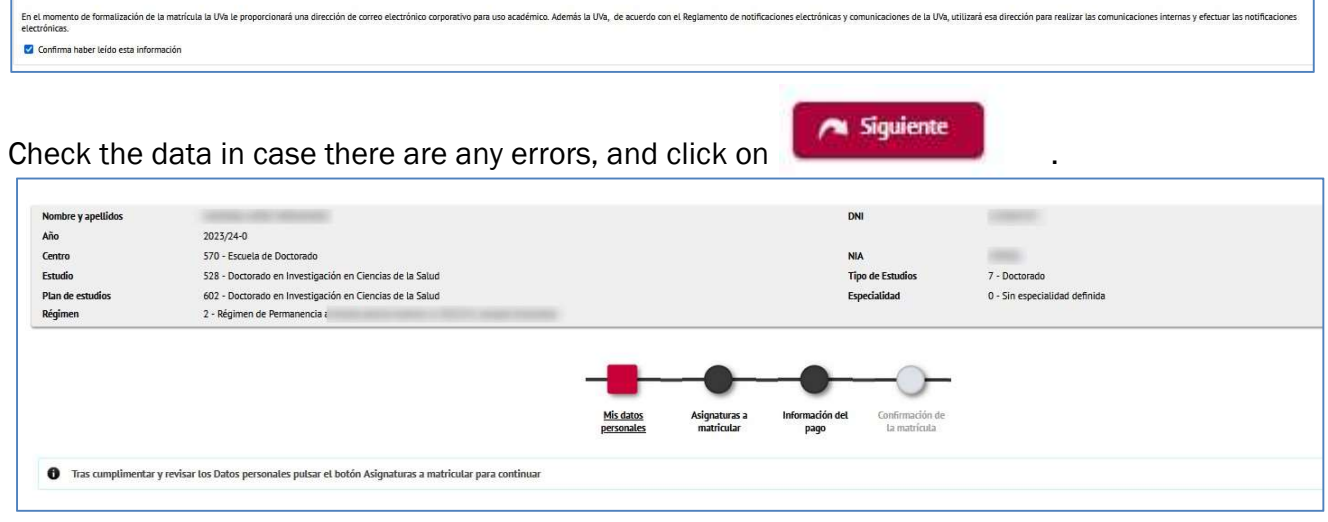

**I** Please confirm that you have read the information provided and that you authorise verification of the ID/NIE. In total there are four checks.

For example, the first of these relates to institutional e-mail:

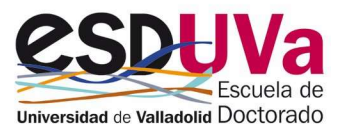

### 2. Courses to be enrolled in

The second screen corresponds to "Courses to enrol in" (="Asignaturas a matricular") and here you must select the doctoral thesis.

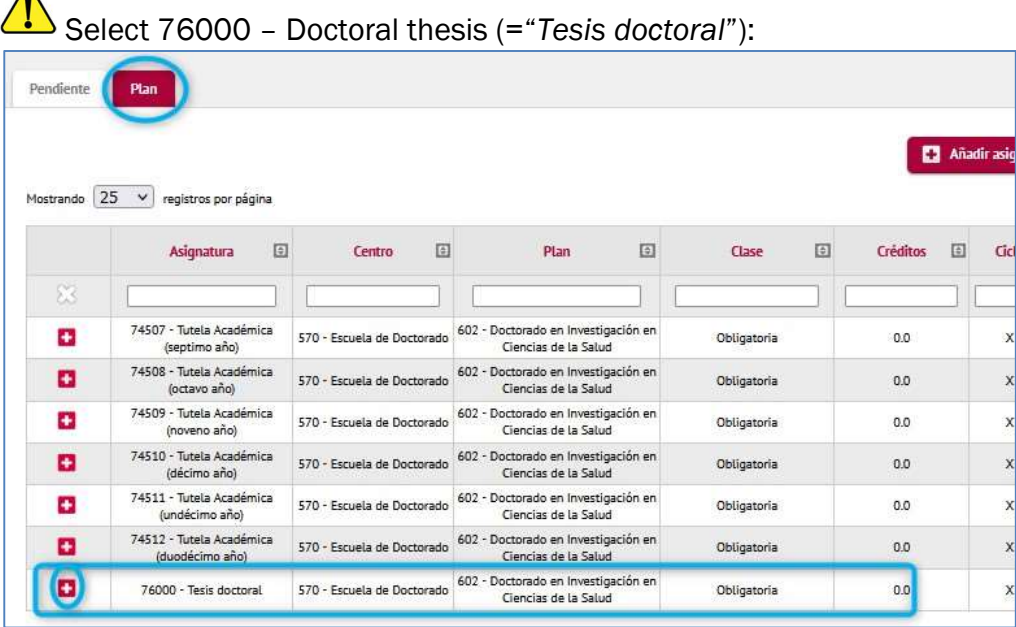

If you are still unable to register for your doctoral thesis, you will receive the following message:  $\mathbf{a}$ 74511 - Tutela Académica<br>(undécimo año) 570 - Escuela de Doctorado 602 - Doctorado en Ir 74512 - Tutela Académica<br>(duodécimo año) 570 - Escuela de Doctorado 602 - Doctorado en Ir  $\blacksquare$ C A fecha de hoy no se ha informado la fecha de depósito o la de propuesta del tribunal, en la<br>inscripción y seguimiento de la tesis. 76000 - Tesis doctoral 570 - Escuela de Doctorado 602 - Doctorado en Ir

At the end of your selection, the screen will look like this:

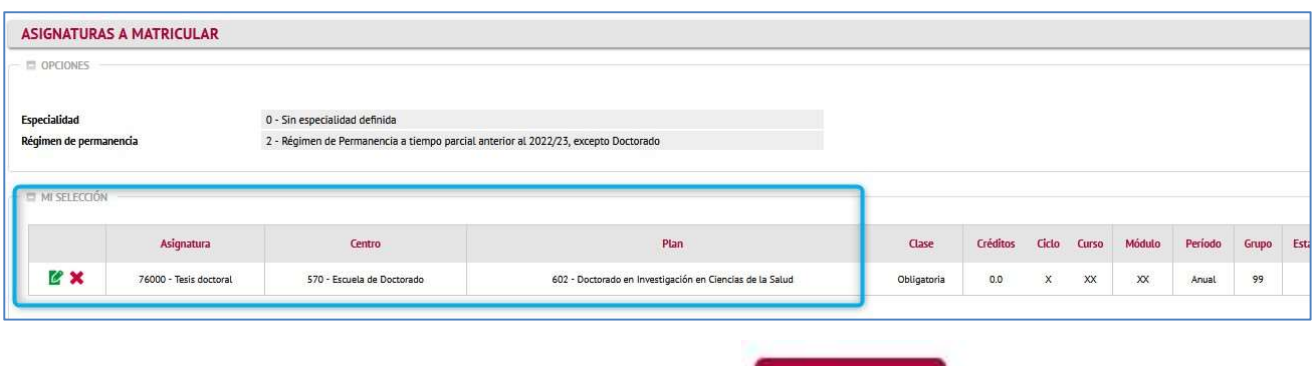

Now click next (="siguiente") to move on to the next screen.

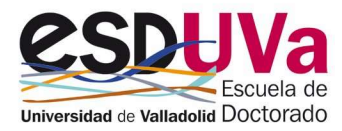

ø

strando Registros del 1 al 7 de un total de 7 registros

Siguiente

# 3. Payment information

The third screen is "Payment information" (="Información del pago").

#### a) Reductions

If you are entitled to a discount (large family...), click on "Discount application" (="Aplicación descuento") and use the drop-down list to select the corresponding one. Moreover, select the region that issues the corresponding accreditation.

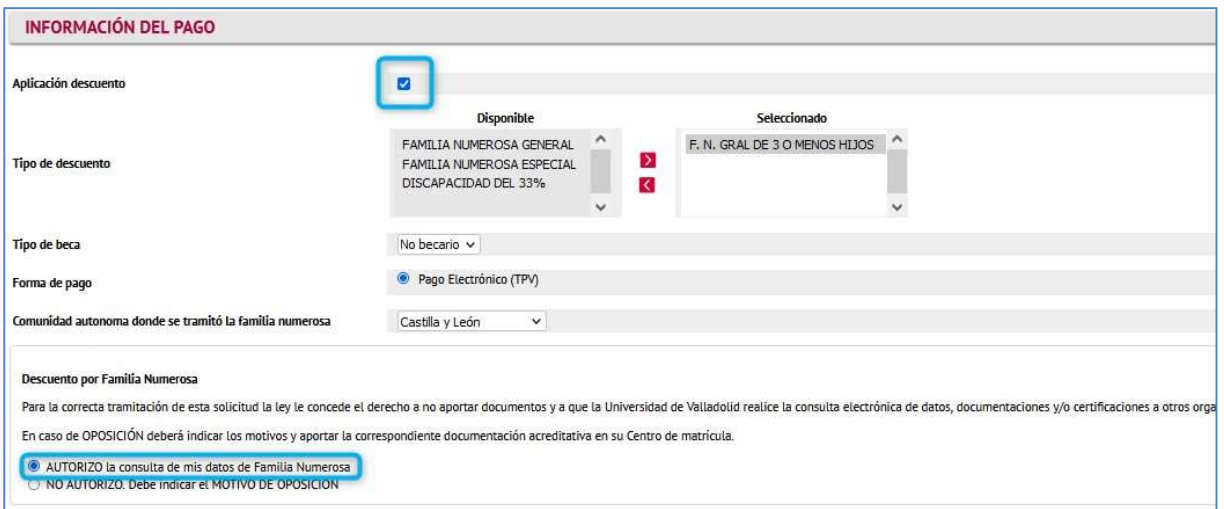

You must authorise verification of your discount. If you DO NOT AUTHORISE it to be consulted, then you must indicate the reason and present the supporting documentation to the Doctoral School.

### b) Payment

Payment will always be made by credit card (TPV). Valid credit cards are VISA and MASTERCARD.

Forma de pago

Pago Electrónico (TPV)

The amount you are going to pay is the amount shown at the bottom of the page. The image looks like this:

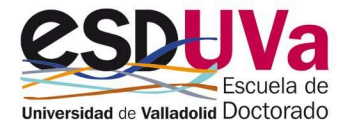

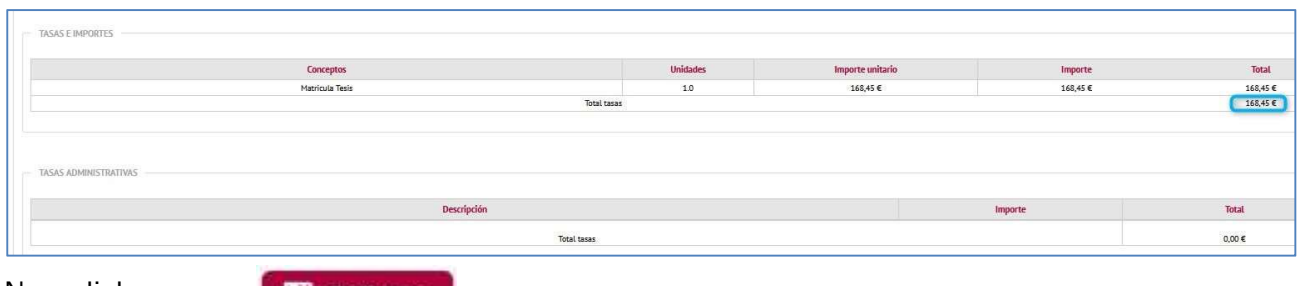

# Now click on **You Fill Confirmar**<br>You need to fill in the following information:

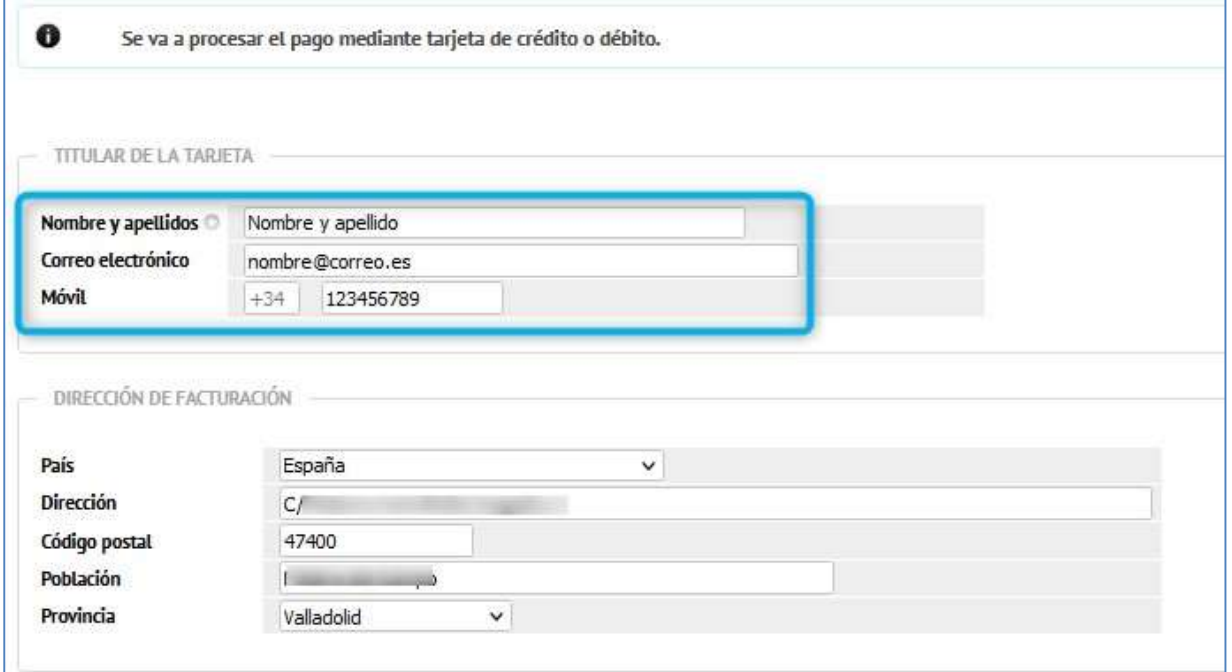

On the next screen, you must fill in the card number, expiration date, and CVV:

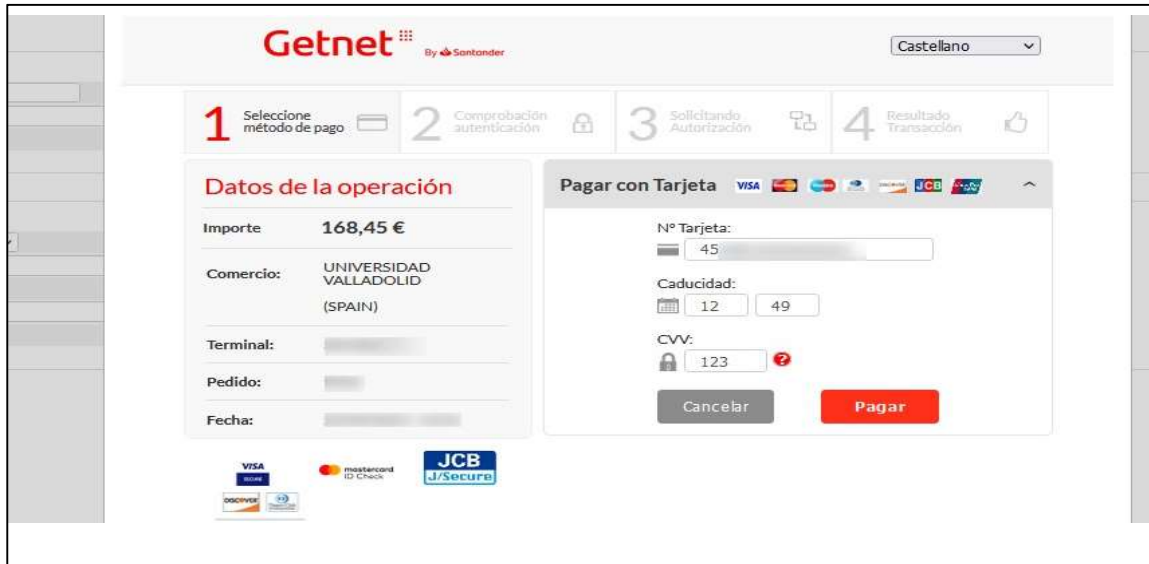

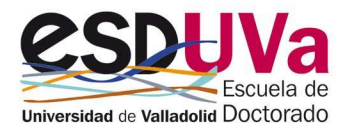

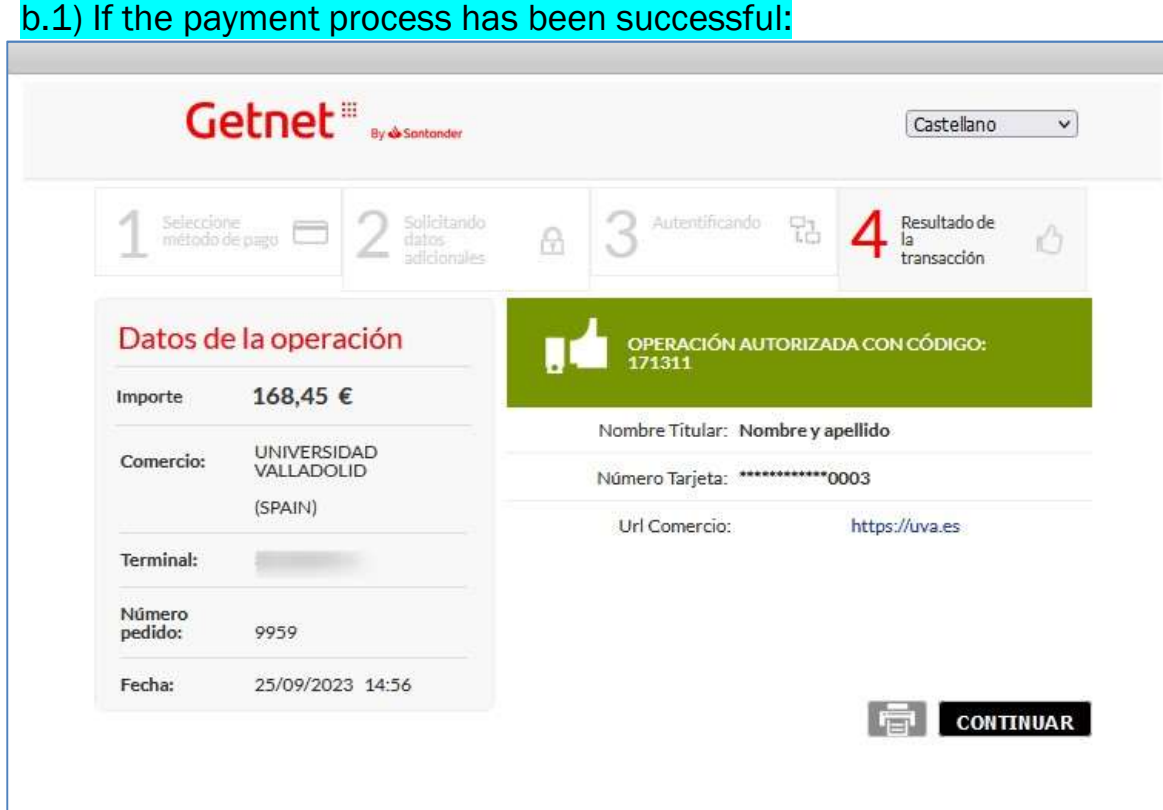

#### We will have the following result:

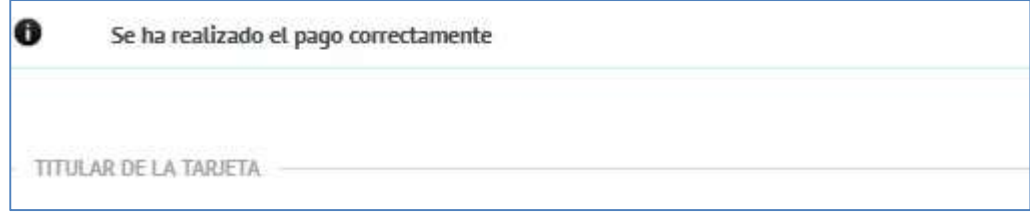

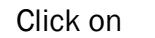

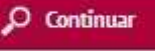

Your registration has been successfully confirmed. On this screen you will find the registration forms. You also have at your disposal proof of payment:

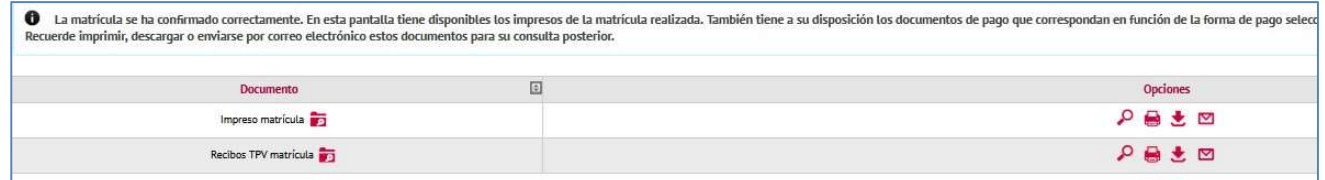

Please, remember to print, download or email these documents to yourself for future reference.

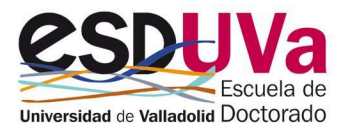

#### b.2) If the payment process was NOT successful:

If you have not been able to pay at that moment or if there has been an error during payment, you have to go to the doctoral self-service and select "Pending payments by POS" (= "Pagos pendientes por TPV"):

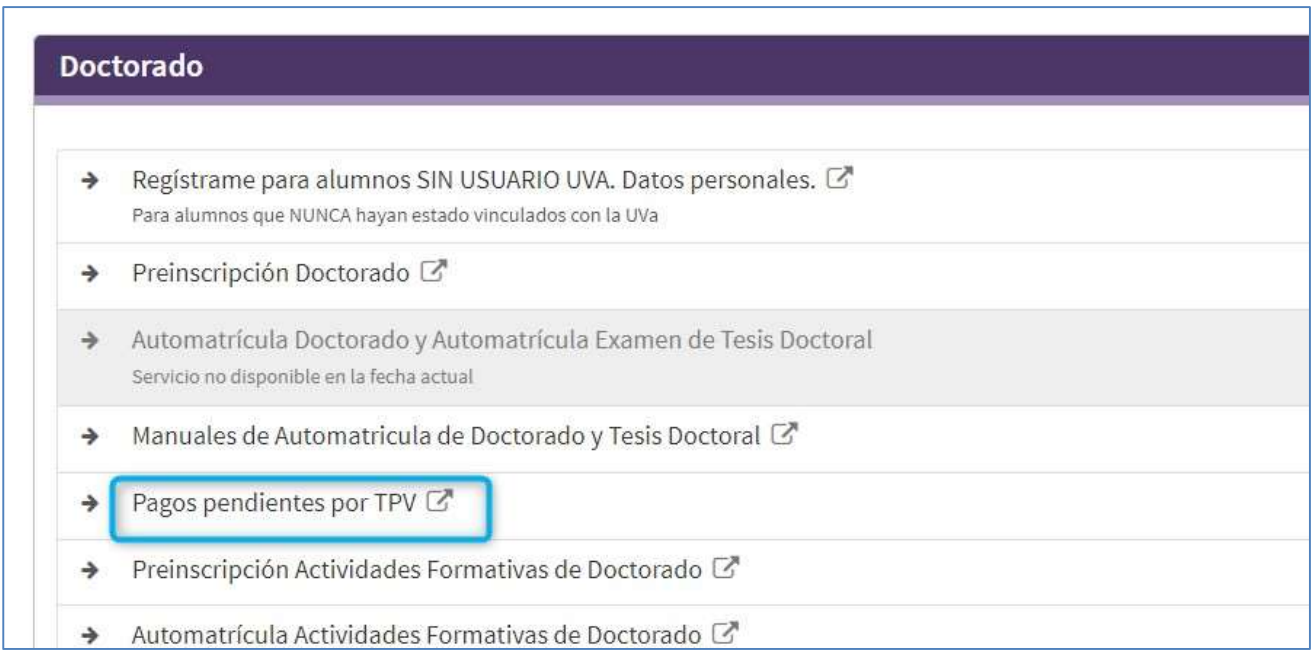

#### You will find your outstanding payment (= "Pago pendiente"):

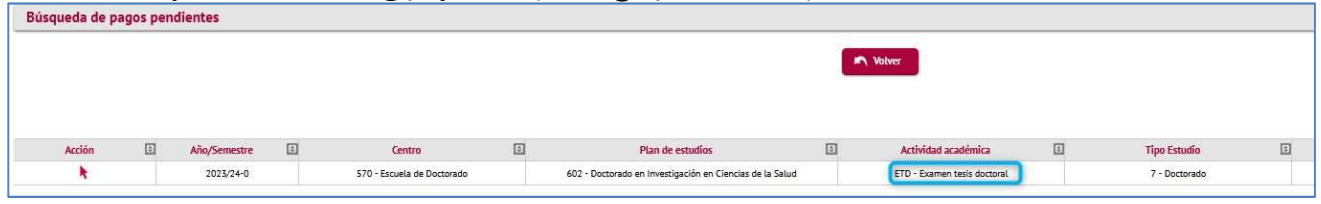

Click on the arrow and you can fill in the requested data and credit card details.

TO RESOLVE ANY QUERIES YOU MAY HAVE, PLEASE CONTACT THE DOCTORAL SCHOOL AT THE FOLLOWING EMAIL ADDRESS: tesis.escuela.doctorado@uva.es

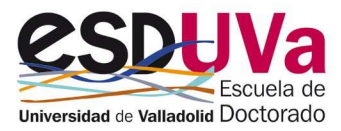